Hotel & Gastro

# Plate-forme d'apprentissage Moodle Guide pour intervenants

### Table des matières

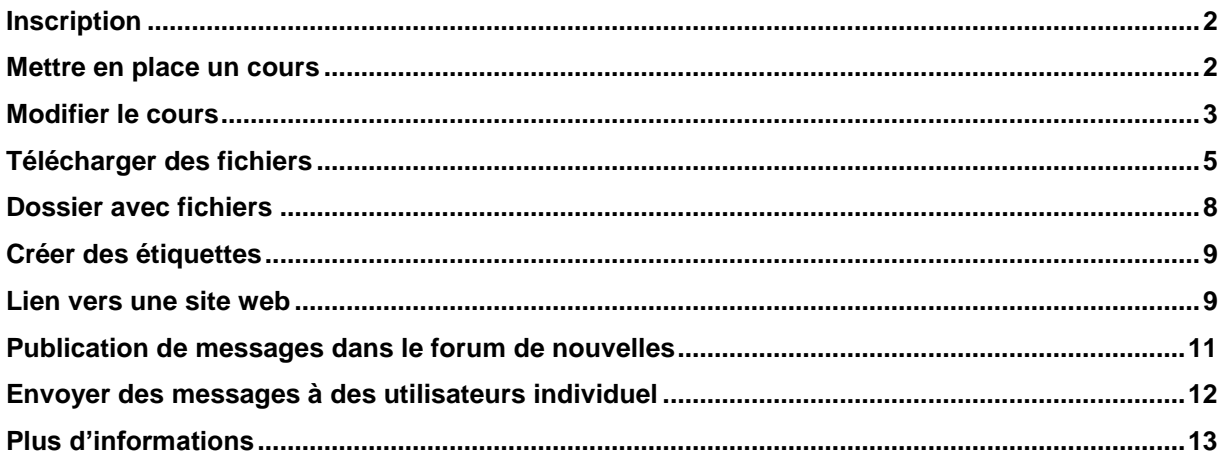

Hotel & Gastro formation Suisse Route des Pressoirs 8 1027 Lonay

Téléphone: 021 804 85 30 lonay@hotelgastro.ch

### <span id="page-1-0"></span>**Inscription**

Ce guide rapide donne un aperçu des commandes et des fonctions de la plate-forme d'apprentissage Moodle. Un manuel détaillé est disponible en ligne (voir dernière page)

Pour commencer, vous devez vous inscrire une fois sur la plateforme d'apprentissage Moodle de Hotel & Gastro *formation* Suisse. Vous pouvez obtenir les données d'accès auprès de l'administration de Hotel & Gastro *formation* Suisse (hbb@hotelgastro.ch)

### <span id="page-1-1"></span>**Mettre en place un cours**

Si vous souhaitez un nouveau cours, veuillez-vous adresser à l'administration de Hotel & Gastro formation Suisse (hbb@hotelgastro.ch). Sur la base de vos informations, un cours sera immédiatement créé pour vous sur la plate-forme d'apprentissage et vous recevrez une notification.

Après vous être connecté, vous trouverez un aperçu des cours sur la plate-forme d'apprentissage.

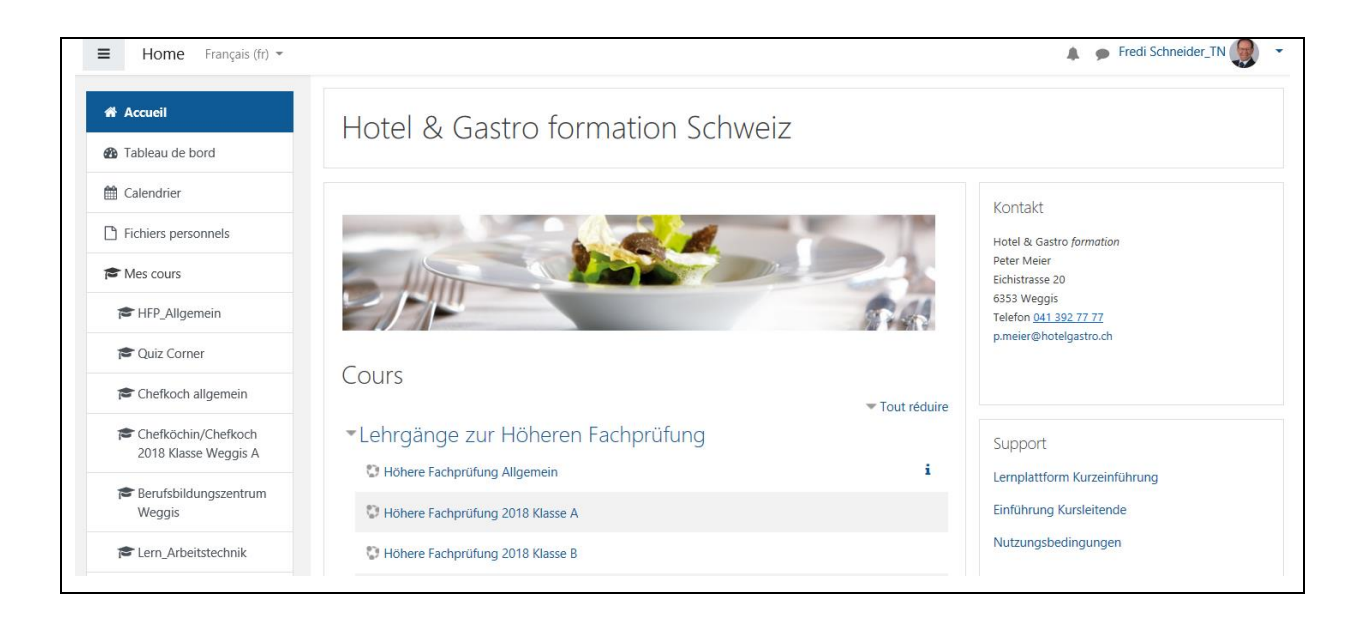

### <span id="page-2-0"></span>**Modifier le cours**

Pour éditer une salle de cours, cliquez sur la **roue dentée** dans le coin supérieur droit et ensuite sur **Activer le mode d'édition**.

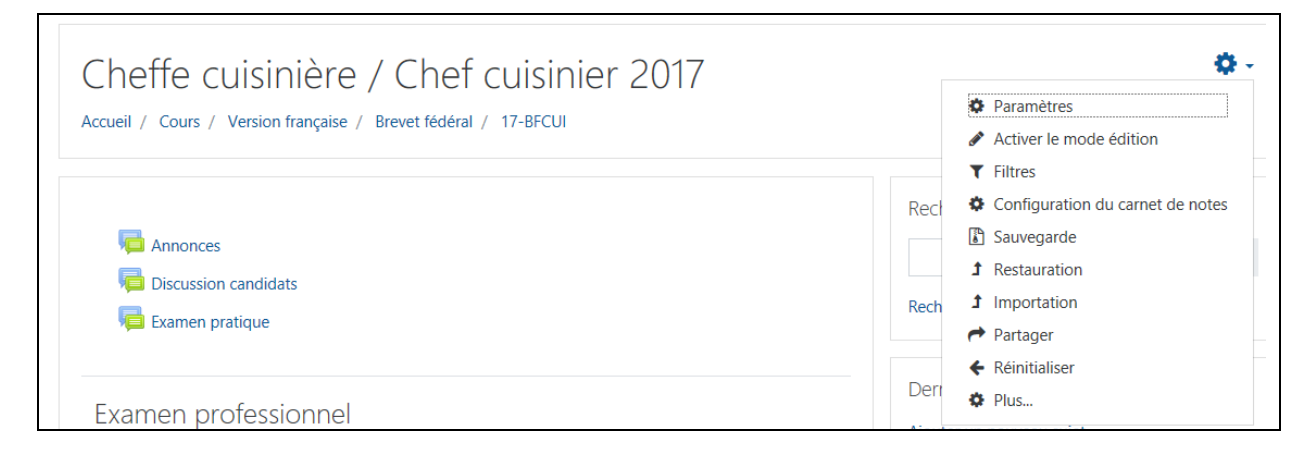

Au bas de chaque section de cours, vous trouverez un menu déroulant pour créer du matériel de travail.

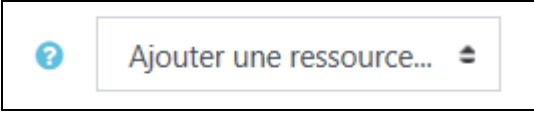

Vous pouvez maintenant ajouter ou modifier des ressources.

#### **Aperçu des ressources:**

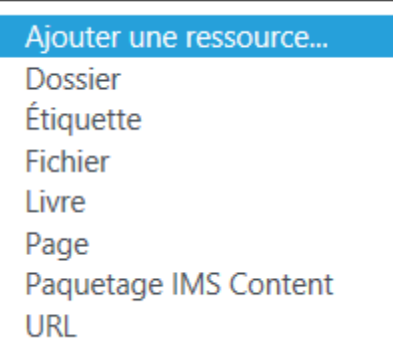

**Fichier** télécharger un fichier

**Dossier** créer un dossier et télécharger plusieurs fichiers

**URL** créer un lien vers Internet

**Étiquette** créer une étiquette

### **Signification des symboles**

Vous pouvez utiliser de petits symboles pour déclencher diverses actions. D'abord un aperçu avec une brève explication.

Lorsque la fonction d'édition est activée, les icônes suivantes s'affichent :

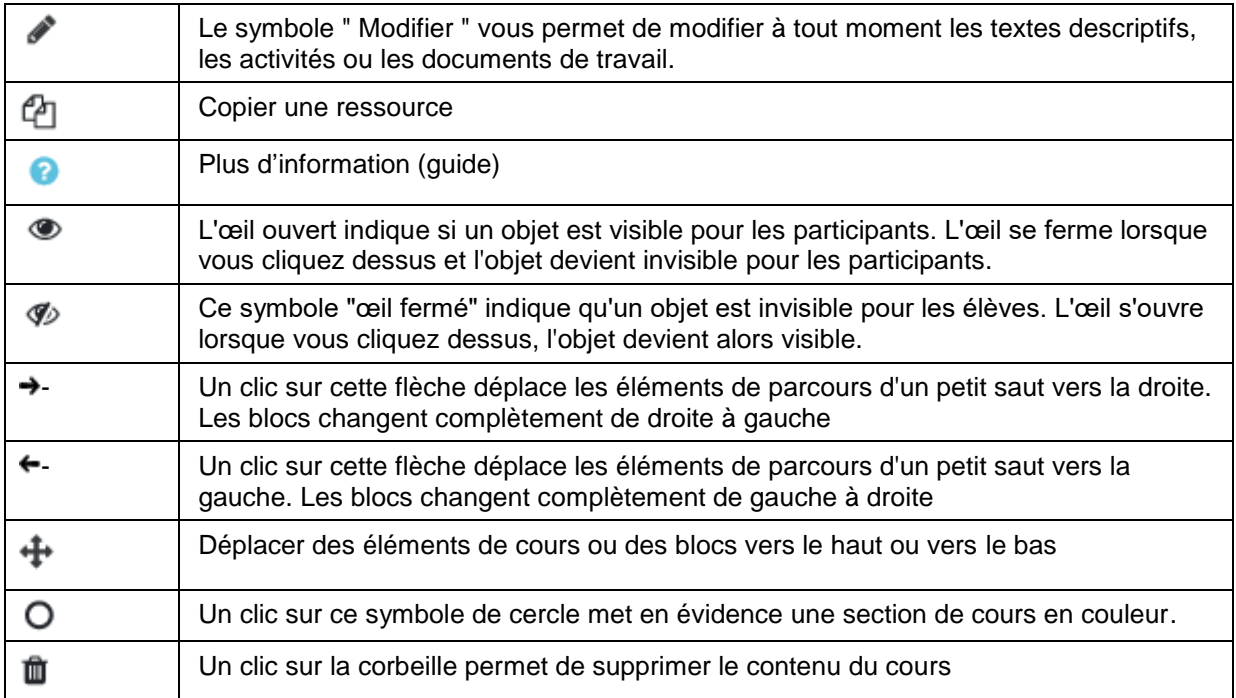

# <span id="page-4-0"></span>**Télécharger des fichiers**

Ajouter du matériel de travail signifie, par exemple, télécharger un fichier sur la plate-forme d'apprentissage et le mettre à la disposition des participants.

Vous avez déjà des fichiers (par exemple un fichier PDF ou Word) et vous voulez les mettre à la disposition de vos participants.

Cliquez sur **Ajouter une ressource** et sélectionnez **Fichier** dans la liste de sélection.

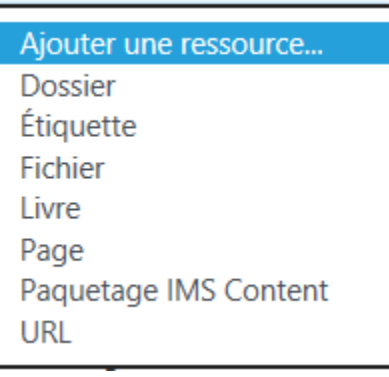

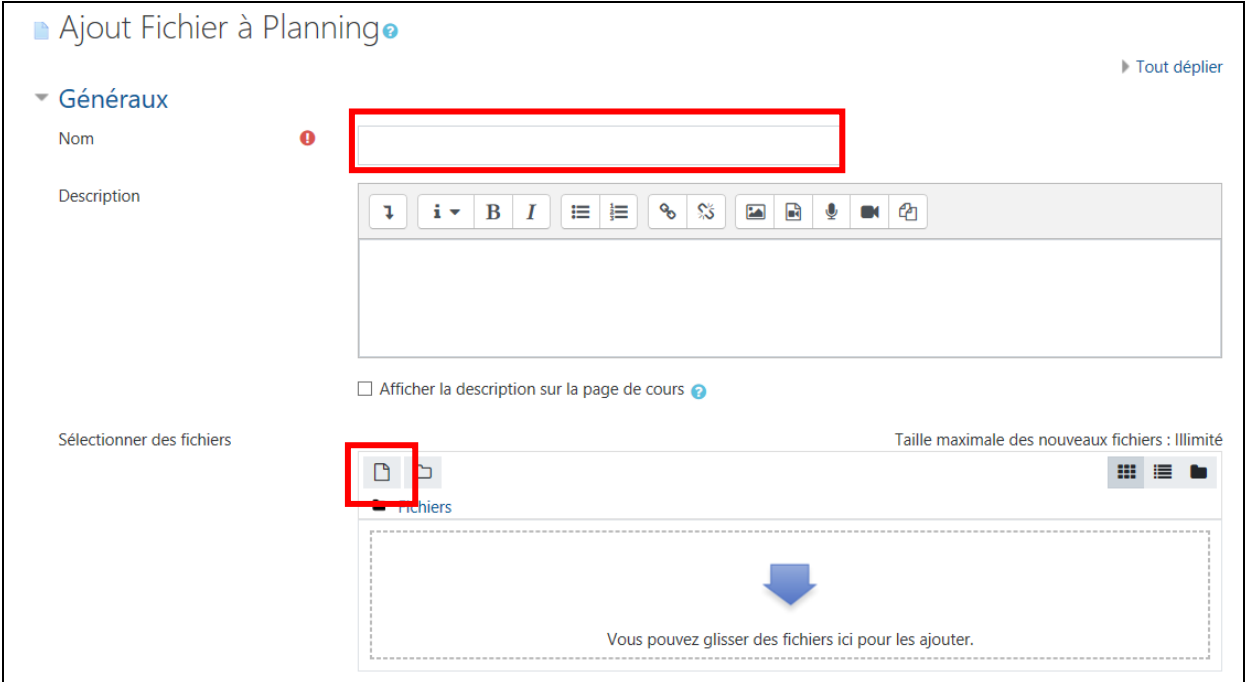

Cliquez sur l'icône **Ajouter un fichier**.

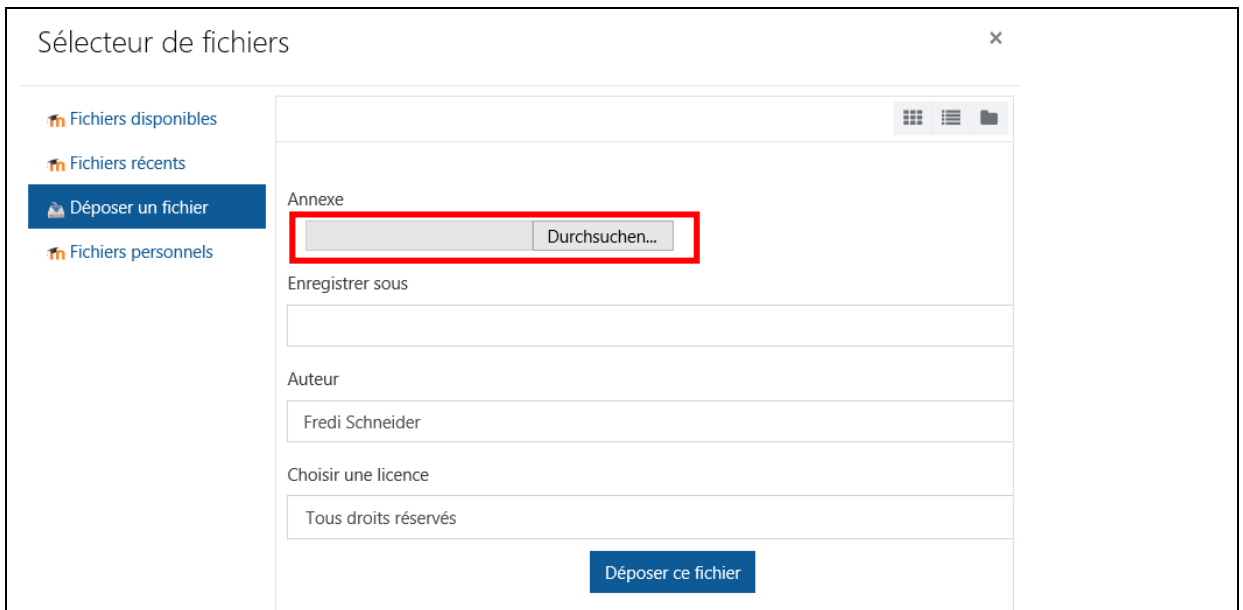

Cliquez sur **Parcourir** et sélectionnez le fichier que vous voulez télécharger sur votre ordinateur. Cliquez ensuite sur **Déposer le fichier**.

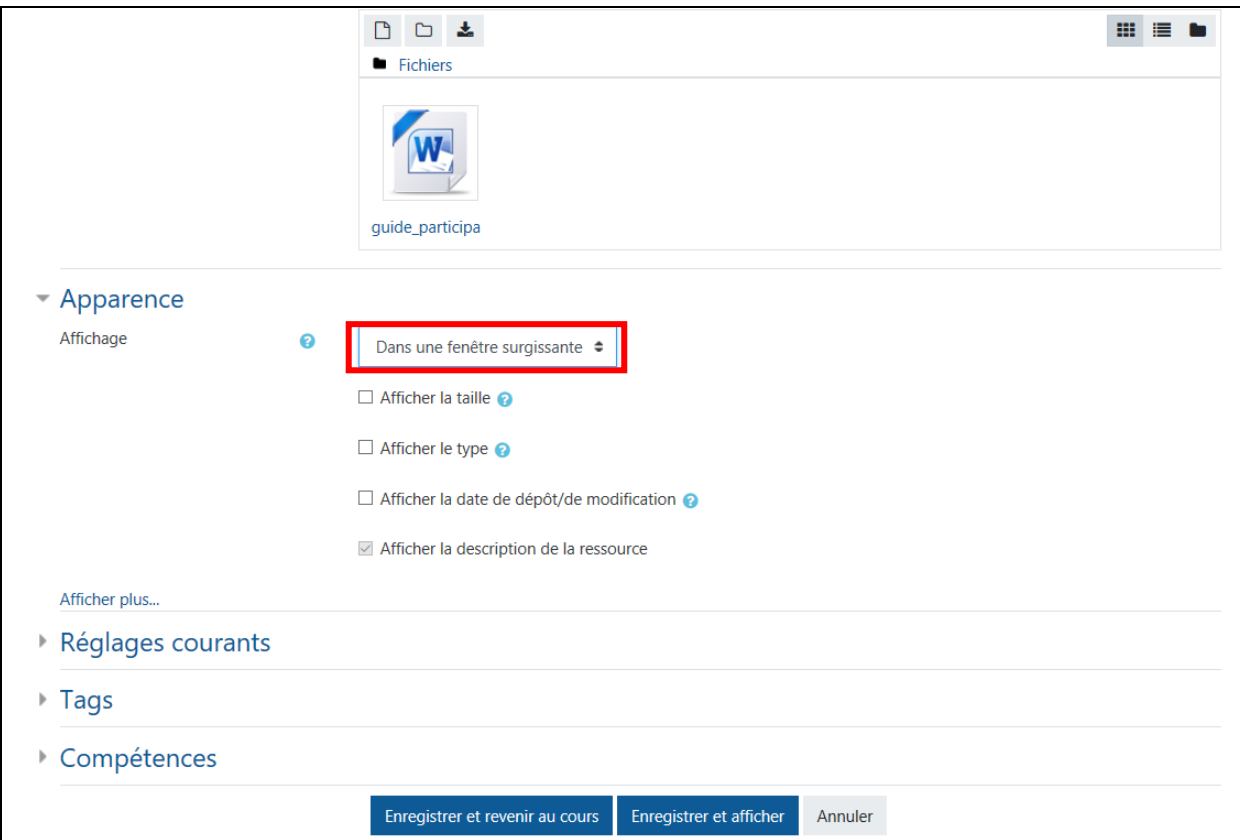

Entrez un nom pour le fichier qui apparaîtra dans le cours. Sélectionnez **Apparence** > **Dans une fenêtre surgissante (pop-up)**. Cliquez sur **Enregistrer et revenir au cours**.

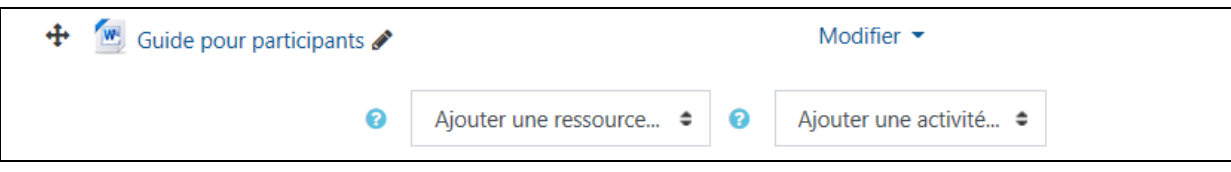

Le fichier téléchargé (ici comme exemple "Guide pour participants") est affiché dans le cours comme lien vers le fichier.

Testez le lien vers le fichier téléchargé en cliquant sur le lien.

Cliquez sur **Modifier** à droite du lien pour personnaliser ou supprimer l'entrée

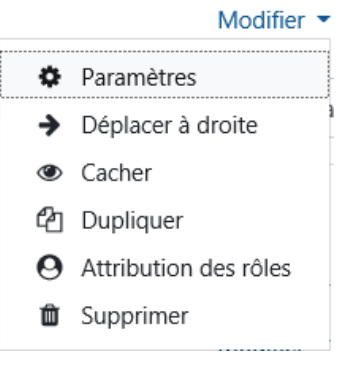

## <span id="page-7-0"></span>**Dossier avec fichiers**

Si vous voulez faire référence à plusieurs fichiers/documents, il est recommandé d'afficher un dossier entier au lieu du lien vers un fichier.

Choisissez **Ajouter une ressource > Dossier**.

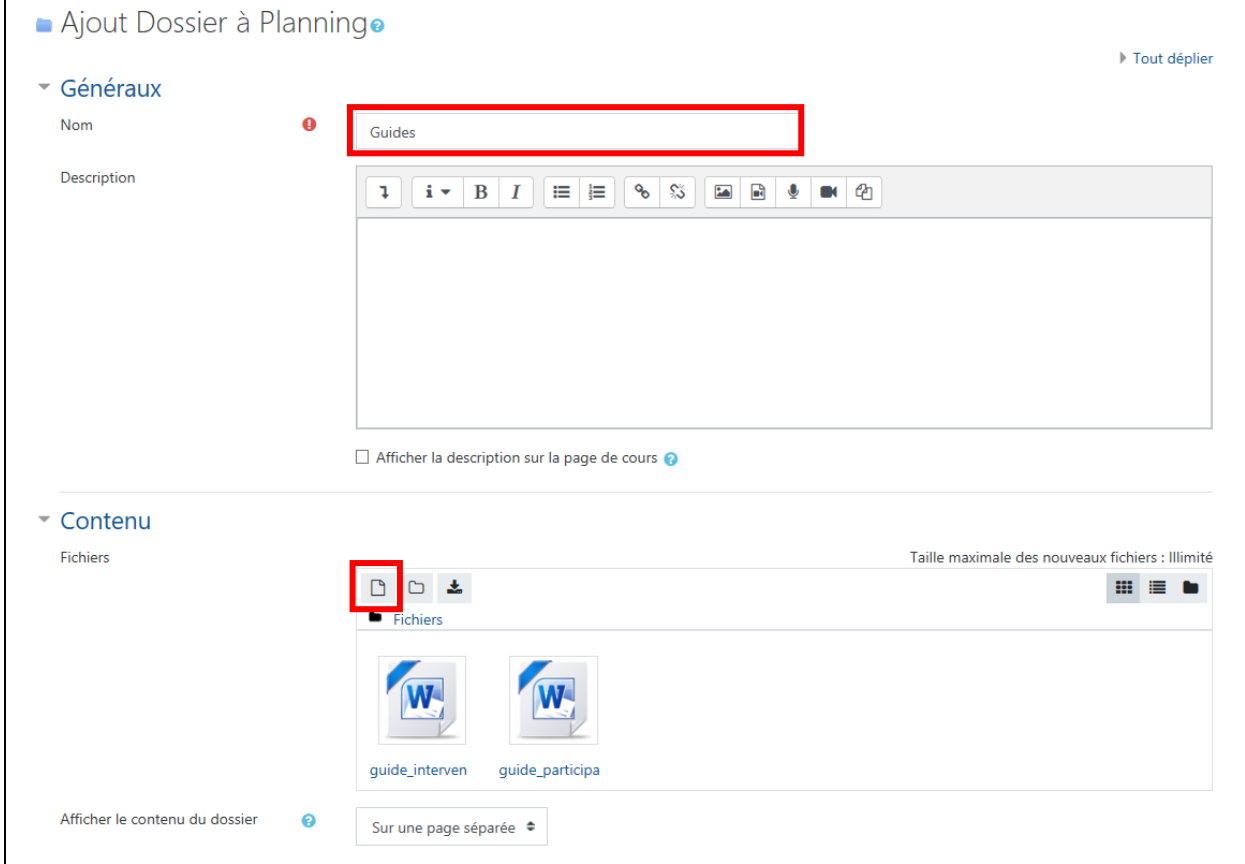

Entrez le **nom** du répertoire dans le champ Nom, p. ex. ordre/directives d'examen. Dans Contenu, vous pouvez télécharger les fichiers.

**Conseil** : Si vous souhaitez intégrer de nombreux fichiers dans votre cours sur la plate-forme d'apprentissage Moodle en une seule étape, vous pouvez créer les documents individuels sous forme de fichier ZIP, les télécharger et les décompresser sur la plate-forme dans le répertoire souhaité.

Exemple: dossier avec deux fichiers

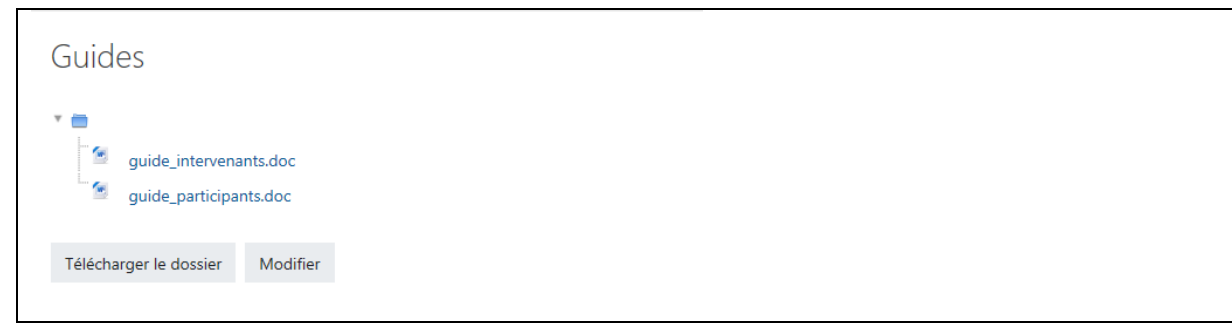

## <span id="page-8-0"></span>**Créer des étiquettes**

Vous voulez écrire un texte dans votre classe sur Moodle. Sélectionnez **Ajouter une ressource** > **Etiquette**. De petits symboles de formatage facilitent le formatage du texte. Vous pouvez également ajouter du contenu à partir d'autres documents par copier-coller. Selon le navigateur, cela ne peut se faire qu'à l'aide du clavier (Ctrl+C pour copier et Ctrl+V pour coller). L'avantage des étiquettes est qu'ils peuvent être affichés immédiatement dans le navigateur.

#### Exemple d'une étiquette:

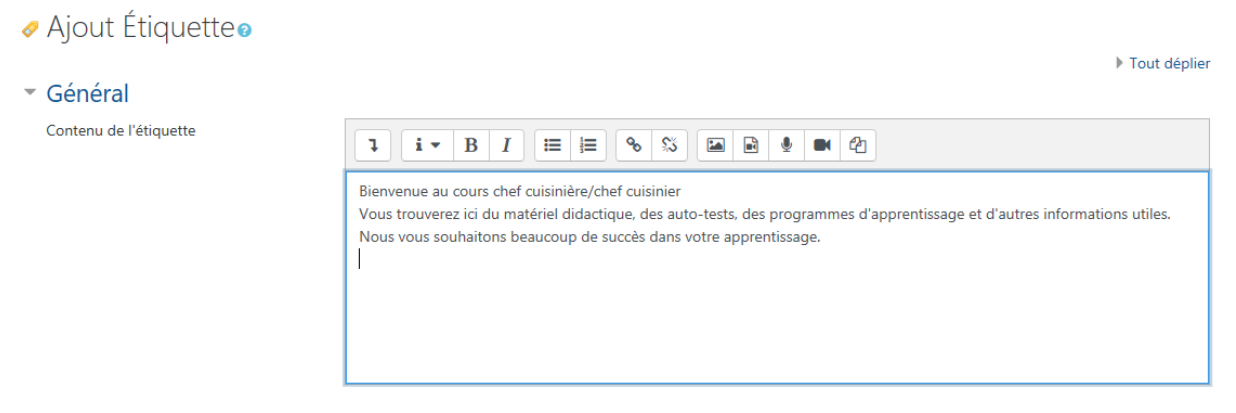

### <span id="page-8-1"></span>**Lien vers une site web**

Vous pouvez également vous référer à un site Web..

#### **a) Comme ressource:**

#### Choisissez **Ajouter ressource** > **URL**

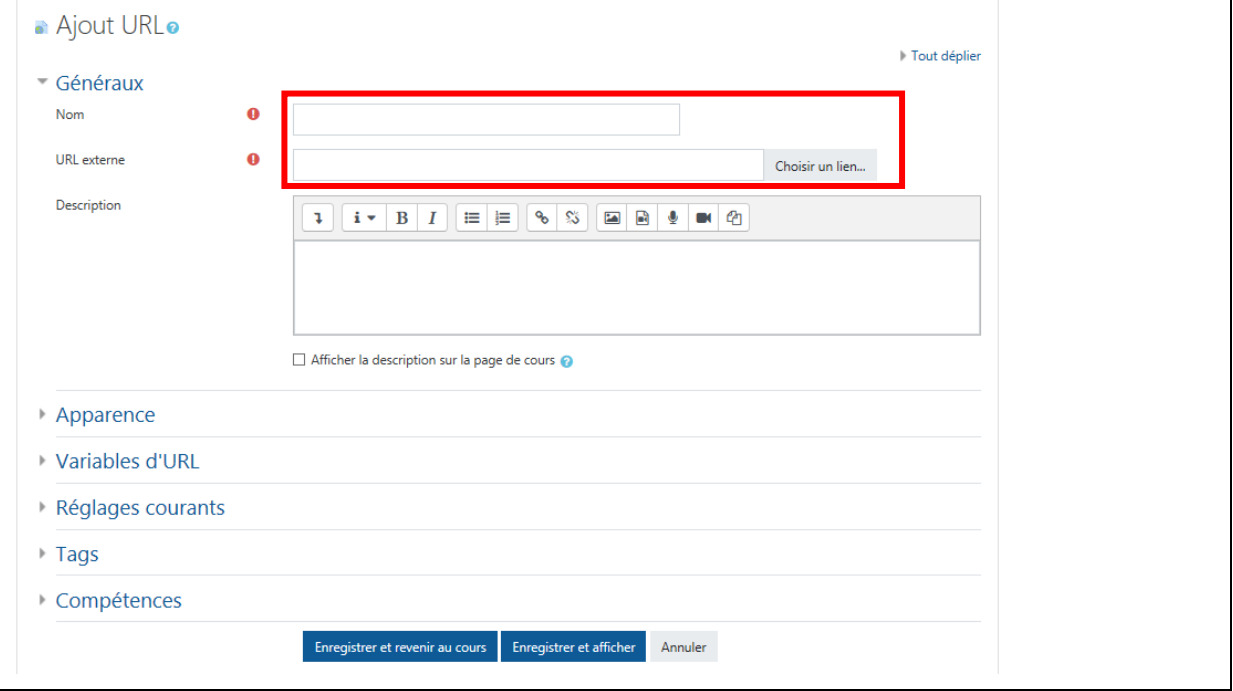

Saisissez le **nom du lien** et **l'URL externe**.

### **b) A partir d'une étiquette**

Sélectionnez le texte à lier dans l'éditeur. Cliquez ensuite sur l'icône **Lien**.

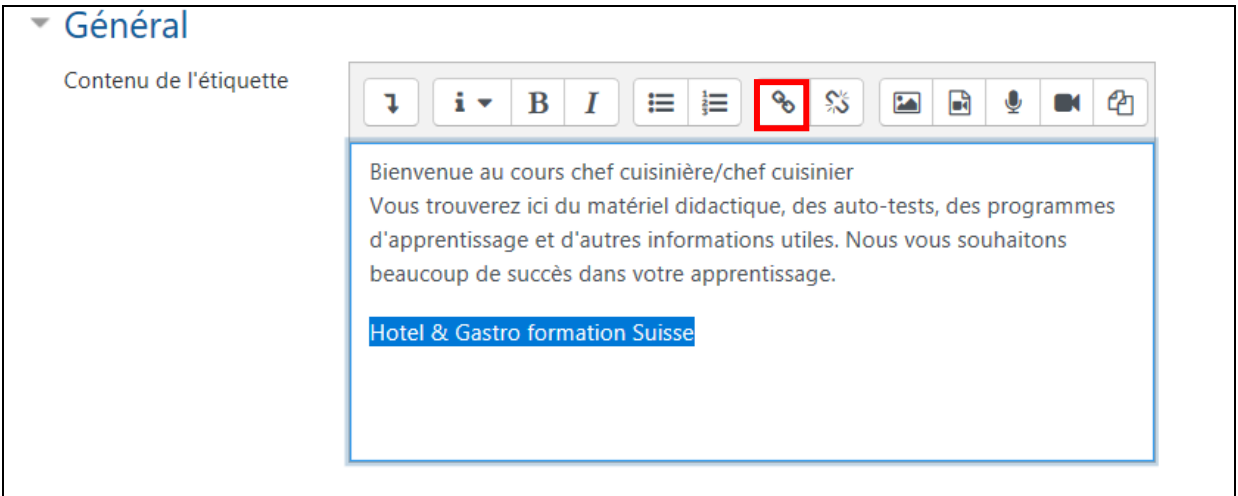

Geben Sie die **URL** (Internet-Adresse) ein und klicken Sie auf **Link anlegen**.

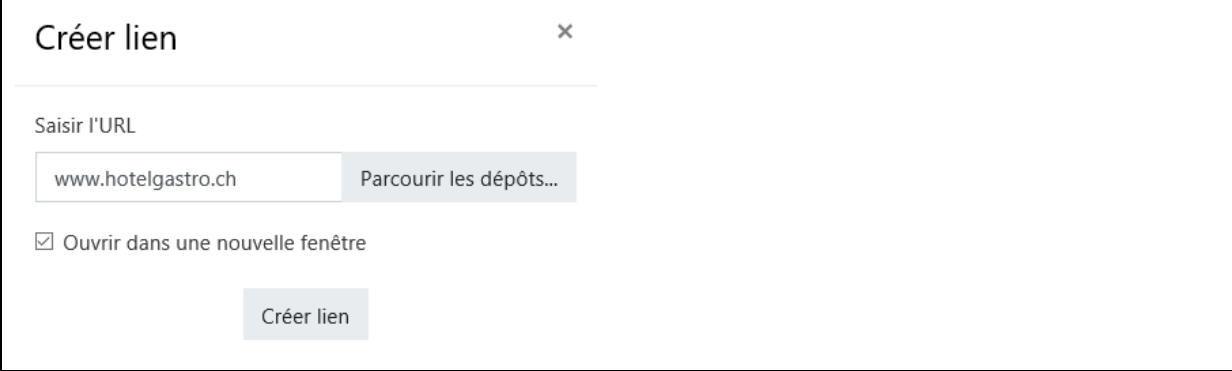

#### Le texte est alors affiché sous forme de lien :

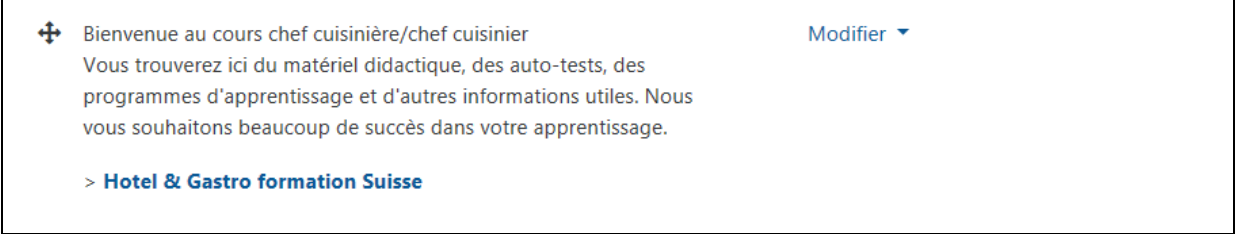

## <span id="page-10-0"></span>**Publication de messages dans le forum de nouvelles**

Vous pouvez envoyer des messages depuis la plate-forme d'apprentissage aux utilisateurs d'un cours particulier. Dans le cours de la classe correspondante, sélectionnez le lien **Annonces**

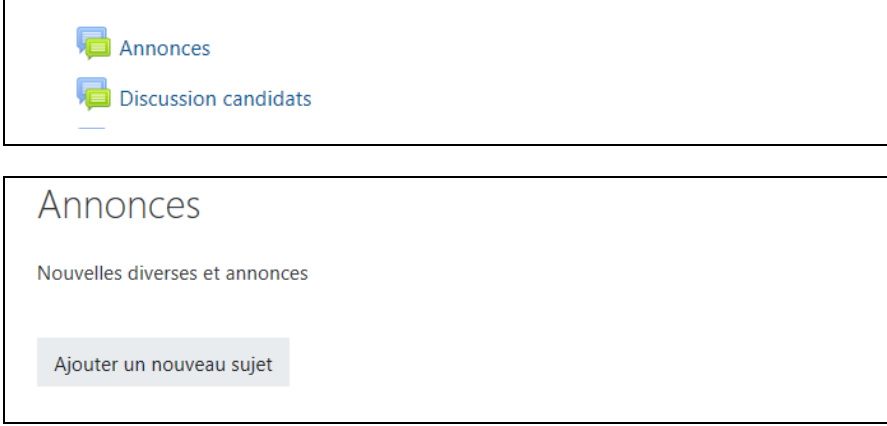

Cliquez sur **Ajouter un nouveau sujet**.

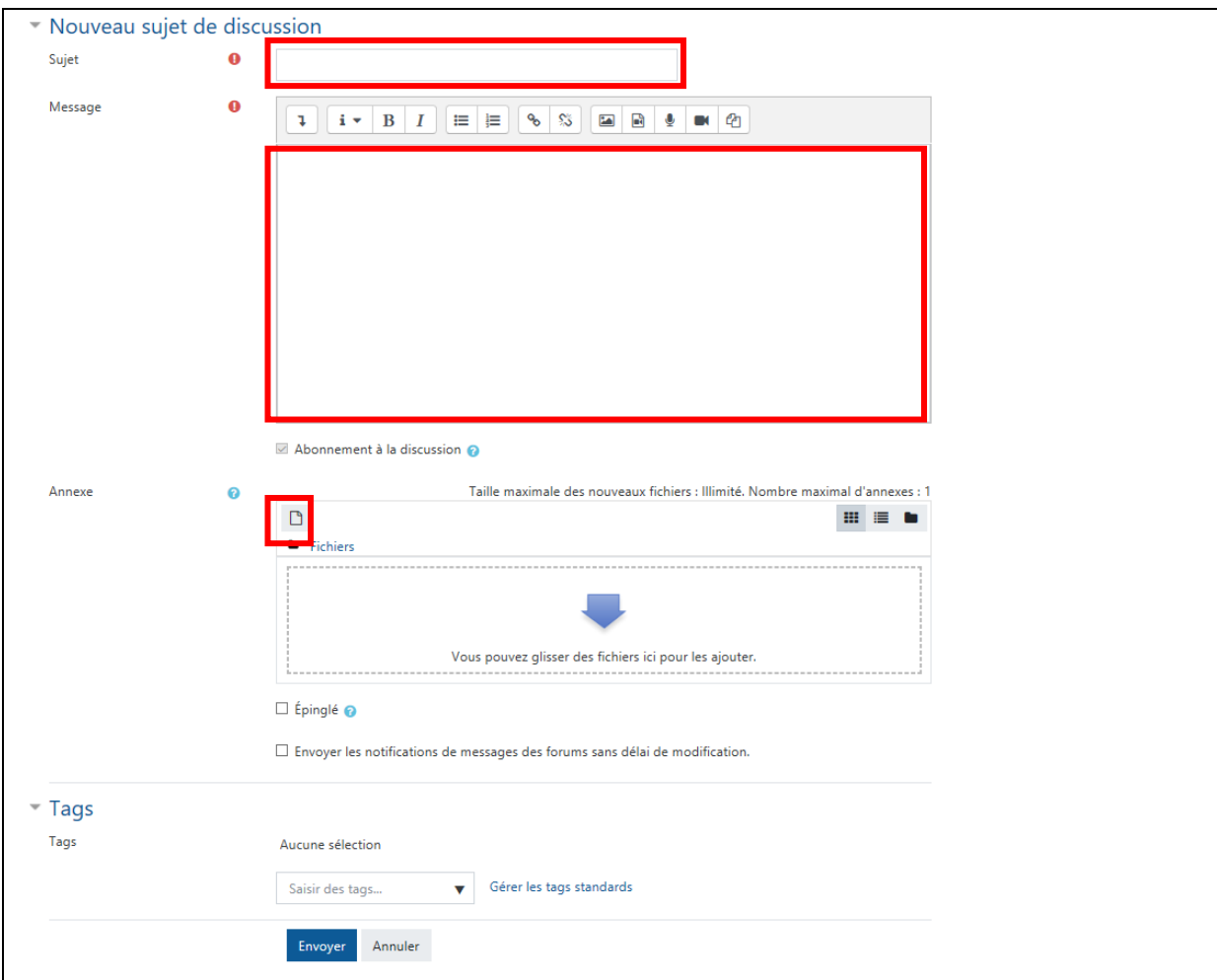

Entrez le **sujet** et le **message**. Vous pouvez joindre jusqu'à 9 fichiers à chaque message. Cliquez sur Soumettre. Le message sera envoyé par e-mail après 30 minutes à tous les étudiants et professeurs de ce cours.

## <span id="page-11-0"></span>**Envoyer des messages à des utilisateurs individuel**

Vous pouvez envoyer des messages depuis Moodle aux utilisateurs d'un cours particulier.

Dans le coin supérieur gauche du cours, sélectionnez **Etudiants**. Dans le champ **Définir mot-clé ou filtre**, vous pouvez faire une sélection : par exemple Enseignant, Etudiant, etc.

Ensuite, seuls les utilisateurs avec le rôle correspondant sont affichés.

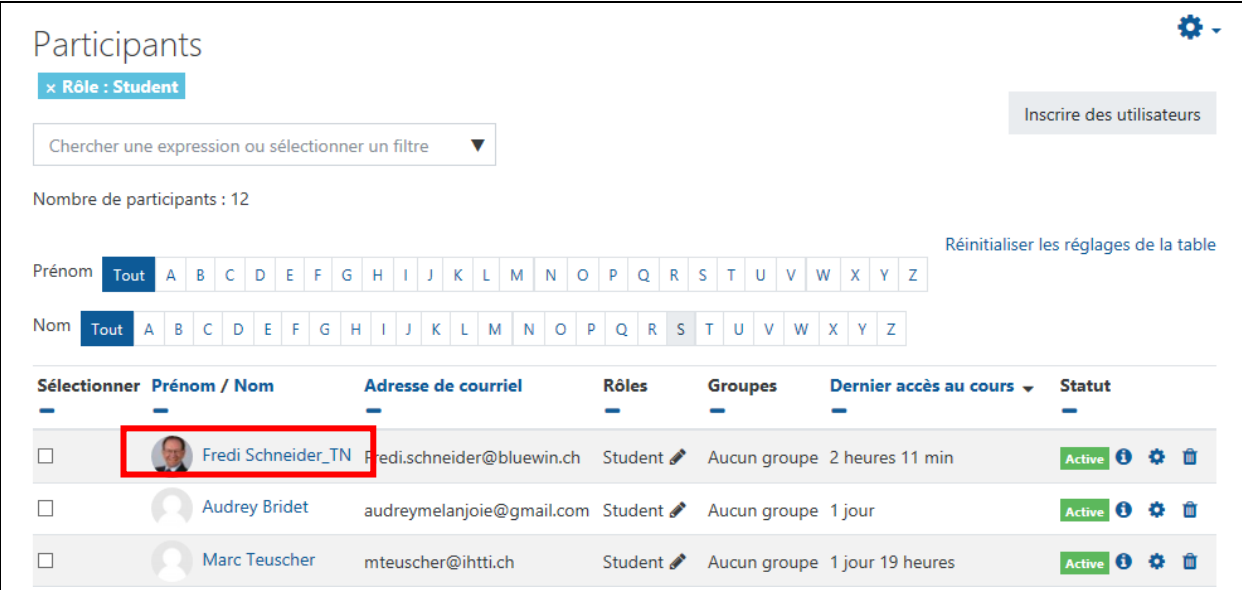

Vous pouvez maintenant sélectionner un utilisateur et lui envoyer un message par **courriel** ou en utilisant la fonction **Message personnel**.

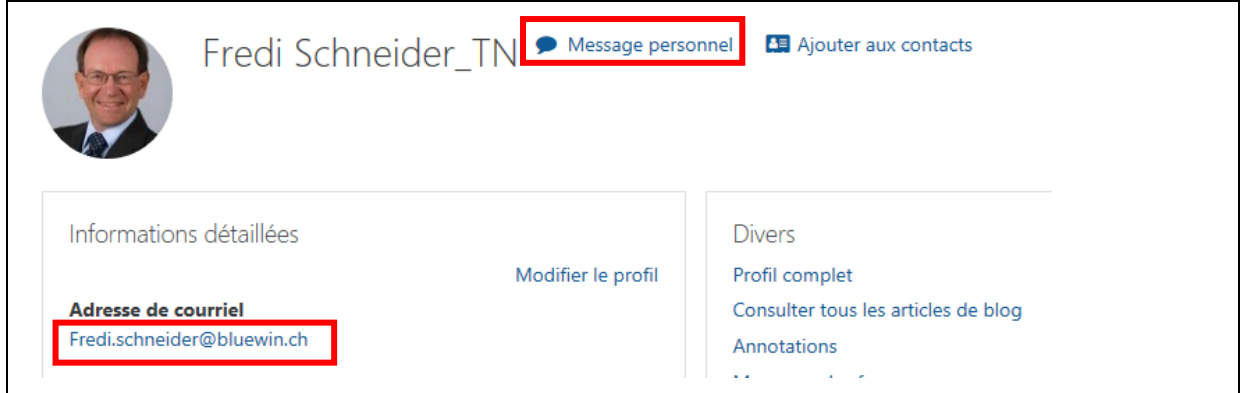

Une nouvelle page s'ouvre où vous pouvez écrire le texte du message dans le coin inférieur droit. Cliquez ensuite sur l'icône **Envoyer**.

# <span id="page-12-0"></span>**Plus d'informations**

Il existe d'autres possibilités d'intégrer du matériel de travail sur la plate-forme d'apprentissage. Pour plus d'informations, reportez-vous à la documentation en ligne détaillée. Nous vous souhaitons beaucoup de succès avec la plateforme d'apprentissage de Hotel & Gastro *formation* Suisse.

#### **Documentation Moodle**

<https://docs.moodle.org/3x/fr/Accueil>

**Site officiel de Moodle**

[www.moodle.org](http://www.moodle.org/)